## **ADIANTECH Enabling an Intelligent Planet**

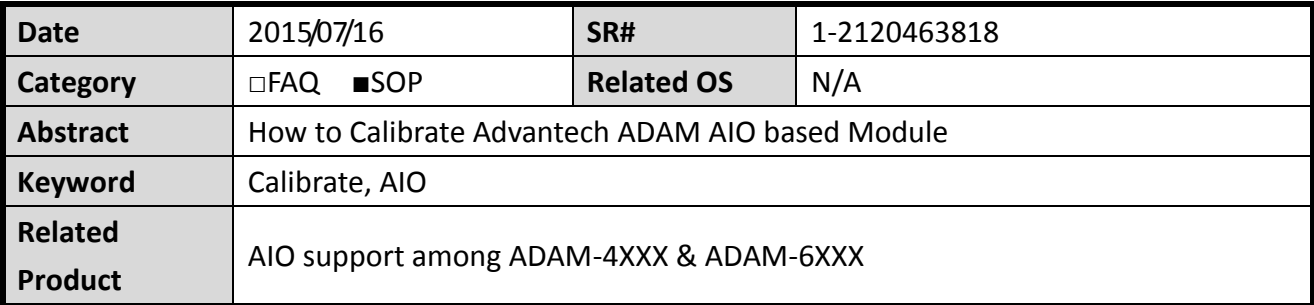

## **Problem Description:**

This document demonstrates the SOP of calibrating Advantech ADAM AIO based module.

## **Brief Solution - Step by Step:**

AI/AO of ADAM-Module can be calibrated via ADAM utility when necessary.

In addition, using an precise voltage source(such as Fluke) is also required to calibrate the module correctly.

Below is an rough SOP by using ADAM-4017+(Vin 0, Channel 0) as calibration example.

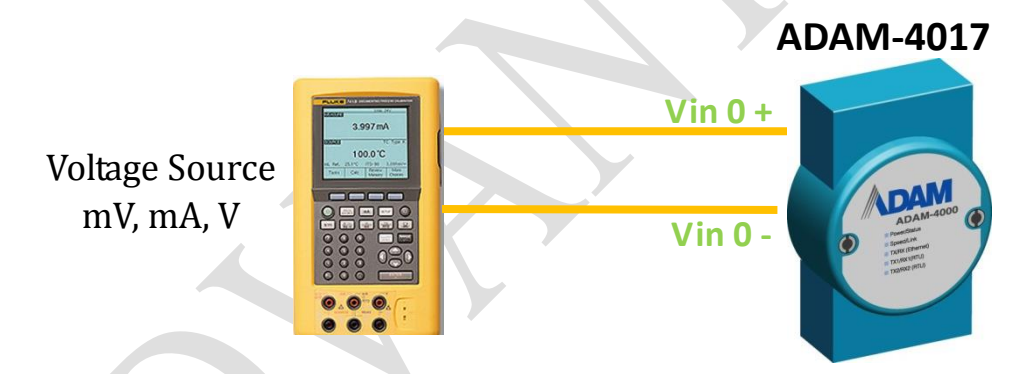

- 1. Set modules as initial mode before applying power to the module and let it warm up for about 30 minutes.
- 2. Click "Setup" from utility tool bar, then select "Allow Calibration".

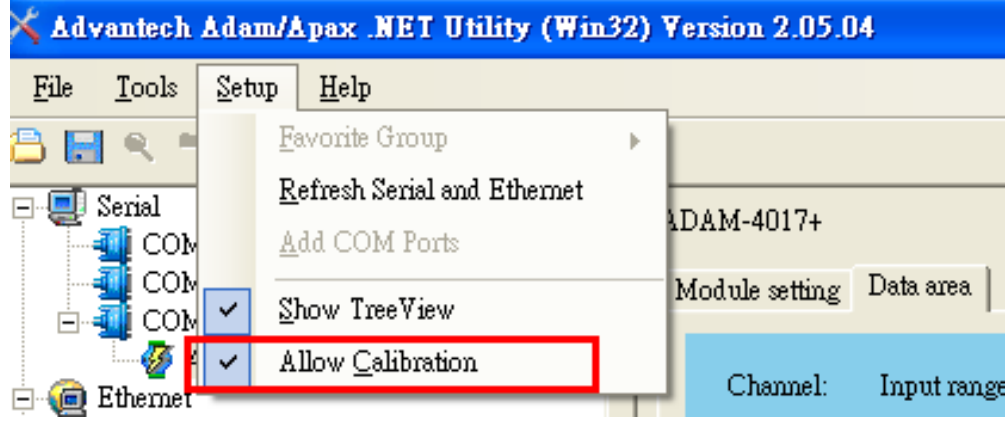

## **Enabling an Intelligent Planet**

AD\4NTECH

3. Select input range that you want to calibrate. In this example, we select ±10V.

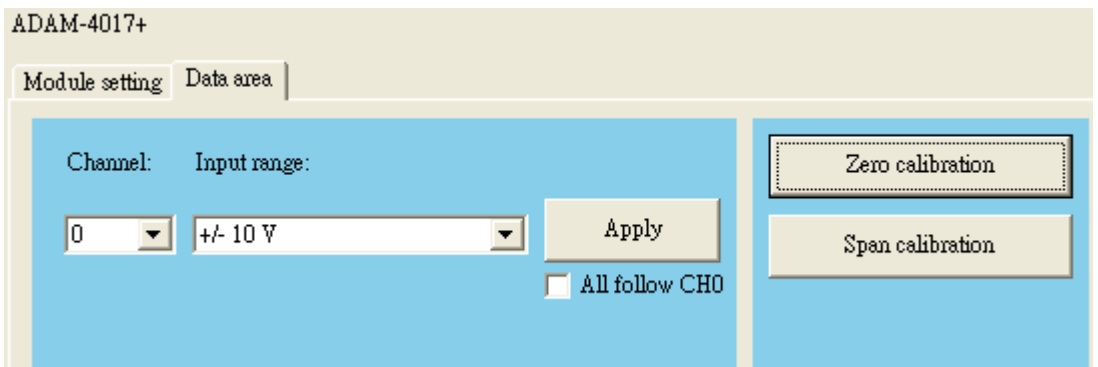

4. You may start calibrating by select "Zero Calibration". A pop-out window will be shown by telling you to apply 0.0V to the Channel 0

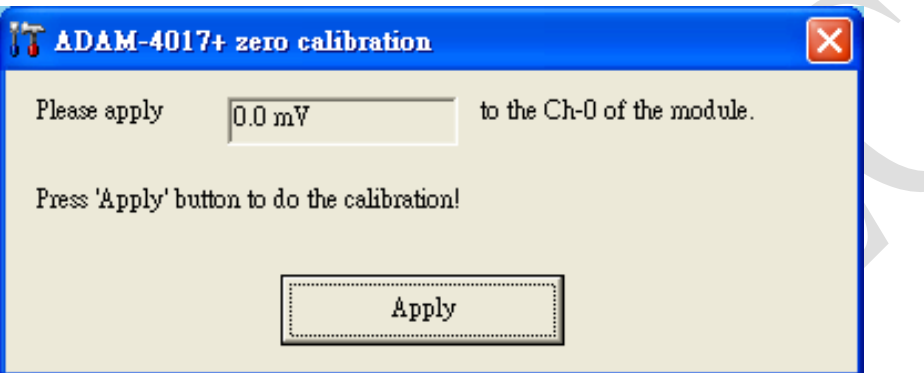

5. At this point, apply 0.0V to the Channel 0 from the power source, and click "Apply".

Once it is done, a pop-out message "Set Calibration Done!"

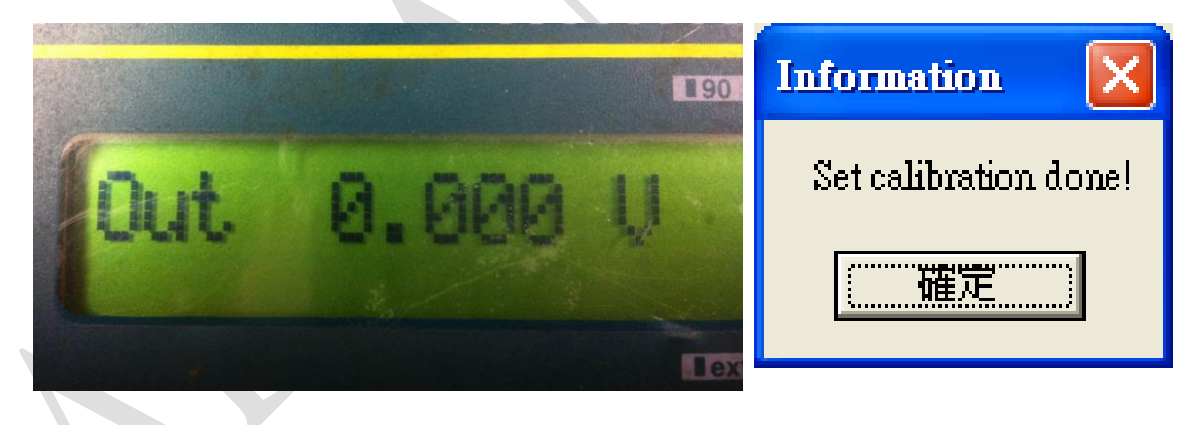

- 6. Similarly, you may execute SPAN calibration by click "SPAN Calibration", and apply 10.0V to the channel from power source.
- 7. After whole calibration is done, you can check whether the level of mV, mA and V have been correctly sensed/detected via AI channel 0.

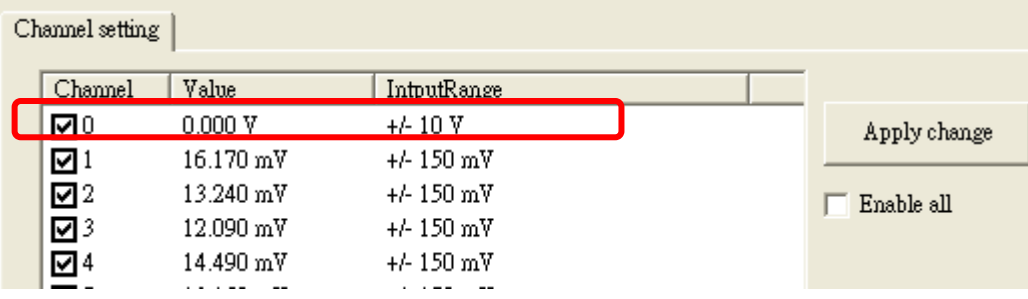